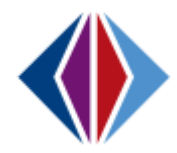

## **Adding Additional Staff for Elementary**

When a short term substitute teacher, other additional teacher or staff person needs to have access to a class to enter attendance or grades for report cards, please follow these steps: If the substitute/additional teacher does not not have a Synergy account, they must complete and send us their Synergy Account Application. • If the substitute/additional teacher has an existing Synergy account but at a different school, they or secretary must send us a change of location request. **1** Secretary assigns substitute/additional teacher to their school on the **Staff** screen. Note: Short term substitute assignments are 1 to 59 days. Assignments over 59 days are considered long term and you will need to replace the substitute teacher on the section as the Teacher of Record. If you need assistance in those situations, please contact *[sis@4j.lane.edu](mailto:sis@4j.lane.edu)*. Navigate to the **Section** screen > Go to the section where you want to add the substitute/additional teacher > Go to the **Additional Staff** tab > Click on **Chooser** > Find and select the additional teacher in the **Chooser** window **T** Section **R**  $995C$ Menu  $\left| \left| \left| \left| \left| \left| \left| \right| \right| \right| \right| \right| \right|$ Save Mundo + Add X Delete A **2** Section ID: 23012E-45-01 Course Title: Elementary School Year: 2017-2018 Current Students Student Enrollment History Additional Staff Staff History Section ID Course ID Course Title Staff Name Room Name 23012E-45-01 23012E & Elementary  $\mathcal{S}$  05  $\mathcal{S}$ **O** TeacherVUE Security **◎** Teaching Options Primary Staff Grades Additional Staff Grades Additional Staff Grade Book Primary EL Language Team Teaching Ell Indicator  $\overline{\phantom{a}}$  $\overline{\phantom{a}}$  $\mathbf{v}$  $\overline{\phantom{a}}$ Additional Staff Chooser Show Detail VUE Security **Contributions Staff** Staff Class ladge **Class** Grade esponsibility mount $\stackrel{\scriptscriptstyle\blacktriangle}{\scriptscriptstyle\blacktriangleleft}$ **ttendanc** Role Num angua **T** Section **R**  $\bullet$ 938 Menu  $\left| \left| \left| \left| \left| \left| \right| \right| \right| \right| \right| \right|$ ● Save hundo + Add | \* Delete Section ID: 23012E-45-01 Course Title: Elementary School Year: 2017-2018 Current Students Student Enrollment History Additional Staff Staff History Course ID Course Title Staff Name Roo<br>|23012E | Elementary | Wingit, Jess | & | 05 Section ID Room Name 23012E-45-01  $\mathcal{S}$ **O** Teaching Options O TeacherVUE Security Primary EL Language Team Teaching Ell Indicator Primary Staff Grades Additional Staff Grades Additional Staff Grade Book  $\overline{\phantom{0}}$ Additional Staff Chooser F Show Detail **3 Noodland, Vernon** i i k 盖 gular Class Populate the **Start Date.** Next page for **Grade Book** selection Populate the **End Date** if known. Select "Update" for **Attendance** if the teacher will be entering attendance, "View" if not. Select "Update" for **Grades** if the teacher will be entering grades for report cards, "View"

or blank if not. Continued On Next Page……Please Turn Over

 Select "View" for **Grade Book** if the teacher will be entering grades for report cards; or if the teacher is a PE or music specialist that needs access to Admin Reports.

Select "Post Grades" for **Grade Book** if the teacher will be entering grades for report cards, assignments and grades in grade book. *Currently, not many elementary teachers use the grade book; please check with the teacher of record.*

- Select "All Class Tasks" for **Grade Book** if this is a teacher that shares section(s) or coteaches with the teacher of record.
	- Leave **Attendance**, **Grades** and **Grade Book** fields blank if the additional staff will not be entering attendance nor grades but just need to access demographic and health data for the students like PE and music specialists.
	- **Exclude From State Reporting** box must be checked.
	- Save.

## Important Notes:

**3**

 When teachers are added to multiple sections as additional staff in Core Synergy, they will see all the students in all the sections together in one "merged" seating chart as well as on their Class Focus menu, including their own if they also have their own classroom section. There is a functionality that allows the teachers to separate the sections into separate seating charts with just a few steps. They can find the short video on the Synergy web page for elementary teachers.

**This option should be chosen only if the additional teacher needs access to see student pictures, student and parent demographic information, ability to send emails to students and parents.**

- If the additional teacher only needs access to the grade book and report cards, the teacher of record can give that additional teacher access through TeacherVUE. This method avoids the "merged" seating chart issue.
- If the additional teacher only needs access to enter grades for report cards, the teacher of record can delegate part or the whole report card to the additional teacher through TeacherVUE. This method avoids the "merged" seating chart issue.